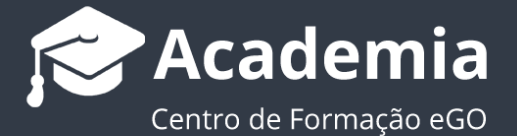

## **Passo 6: Como divulgar imóveis para o site?**

A seleção e divulgação de imóveis para o site é feita de modo simples pelo utilizador do eGO.

Esta divulgação poderá ser feita num imóvel já existente na sua base de dados ou diretamente no momento de criação de um novo imóvel.

..................................................................................................................................................................

Para divulgar os imóveis para o site através da listagem de imóveis deverá realizar os seguintes passos:

1. Abra o separador **'Imóveis'** e selecione os imóveis que pretende divulgar no seu site.

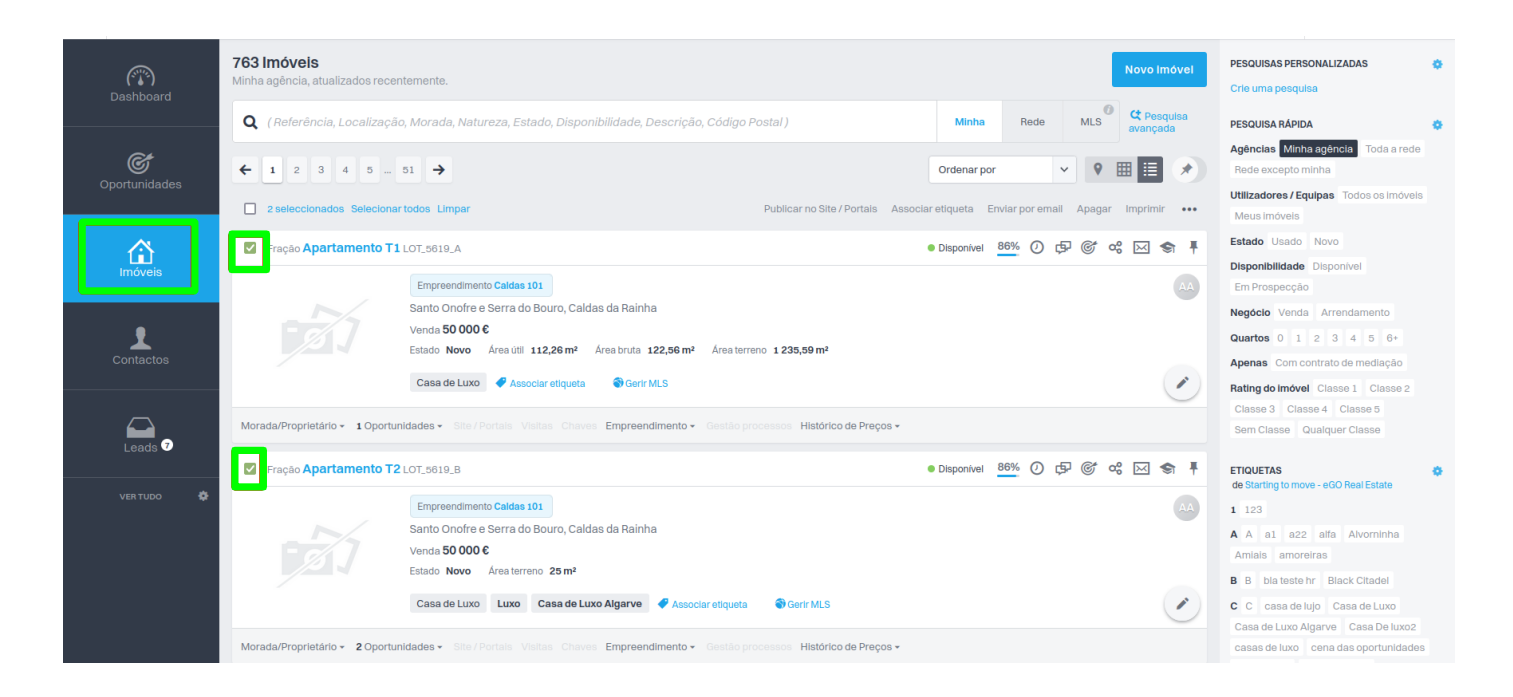

**2.** Clique em **'Associar etiqueta'**, esta opção publicará os imóveis diretamente no(s) site(s) e portais escolhidos;

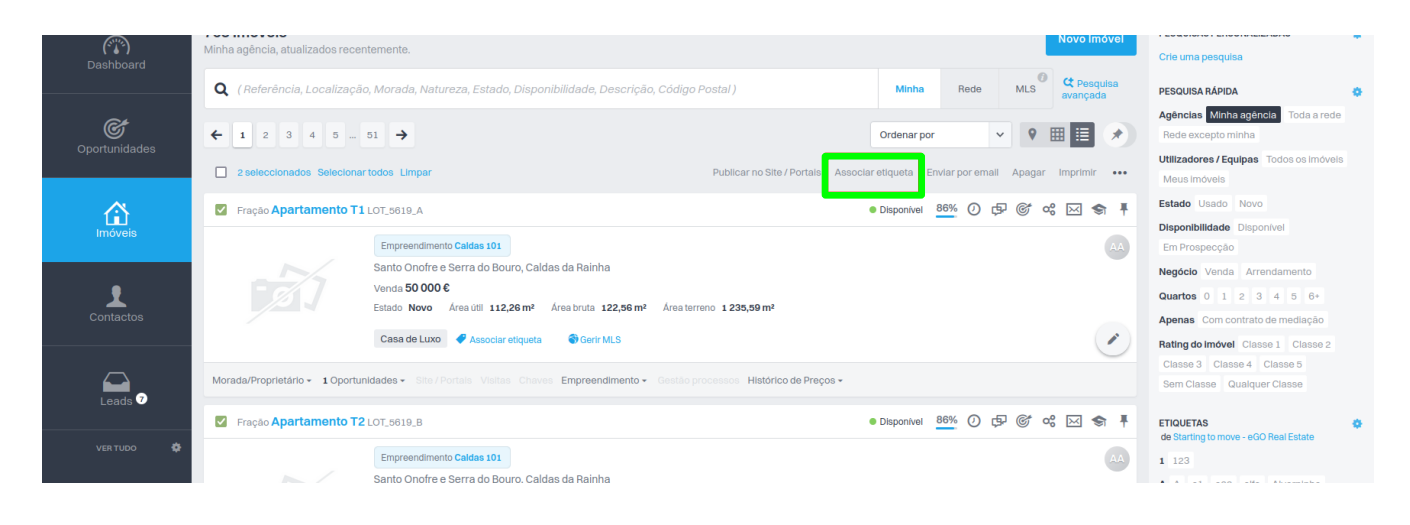

**3.** Escolha o site (ou portais) para onde quer publicar e clique em **'Aplicar alterações'**;

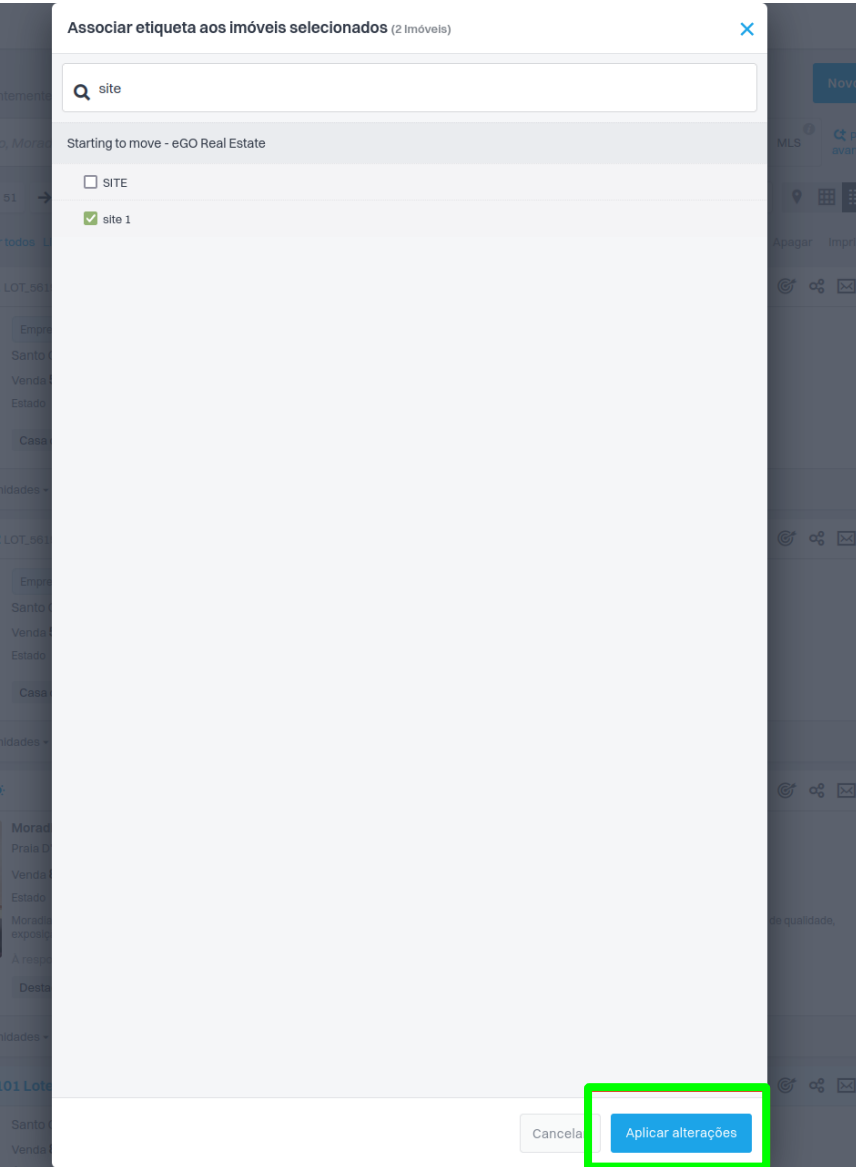

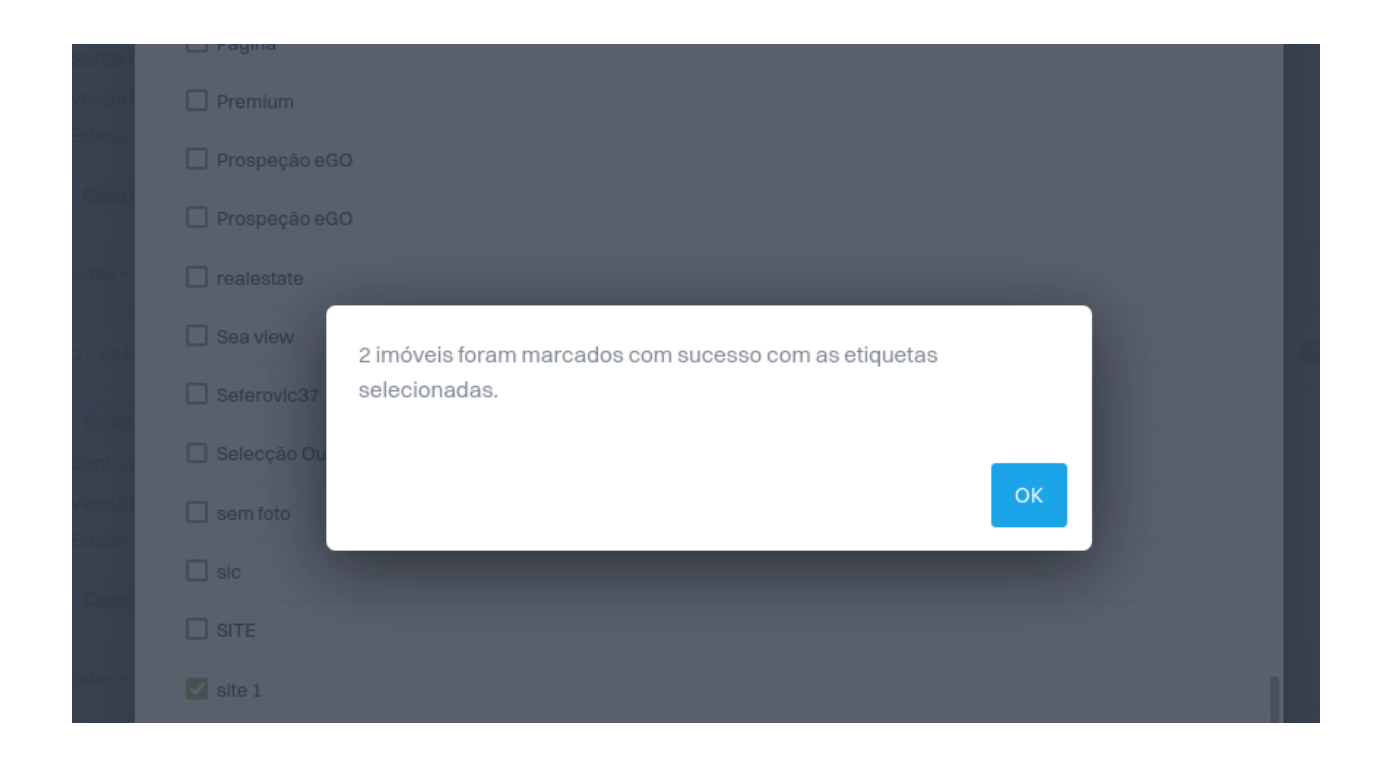

**Para divulgar um imóvel no seu site, aquando da criação do mesmo, deverá realizar os seguintes passos:**

**4.** Na secção **'Publicar Para Portais'** selecione o site para onde pretende fazer a divulgação. No final, clique em **'Guardar imóvel'**. O seu imóvel será automaticamente divulgado para o seu site.

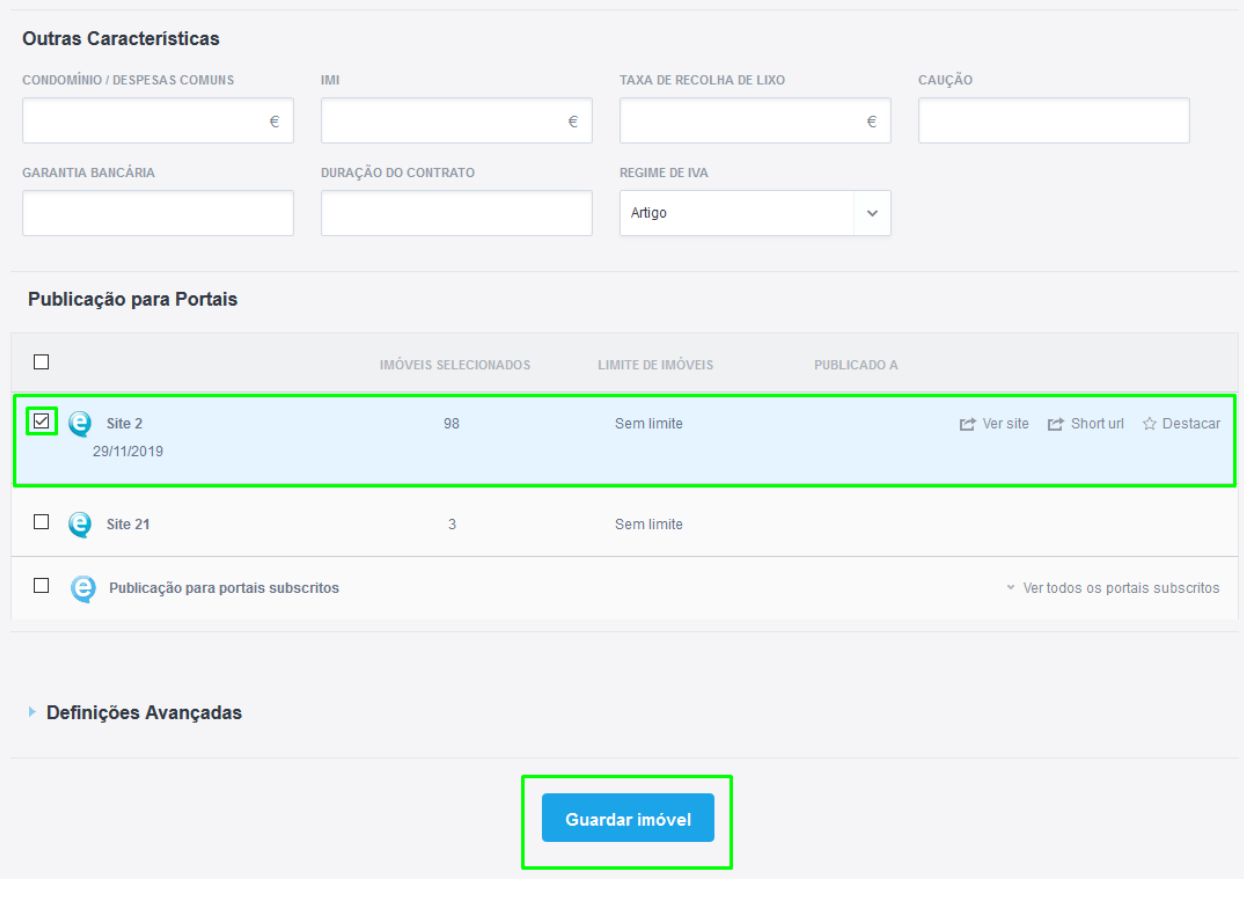

**5.** Poderá ainda divulgar o seu imóvel para os dois portais imobiliários através do detalhe do seu imóvel. Para isso bastará clicar no imóvel pretendido.

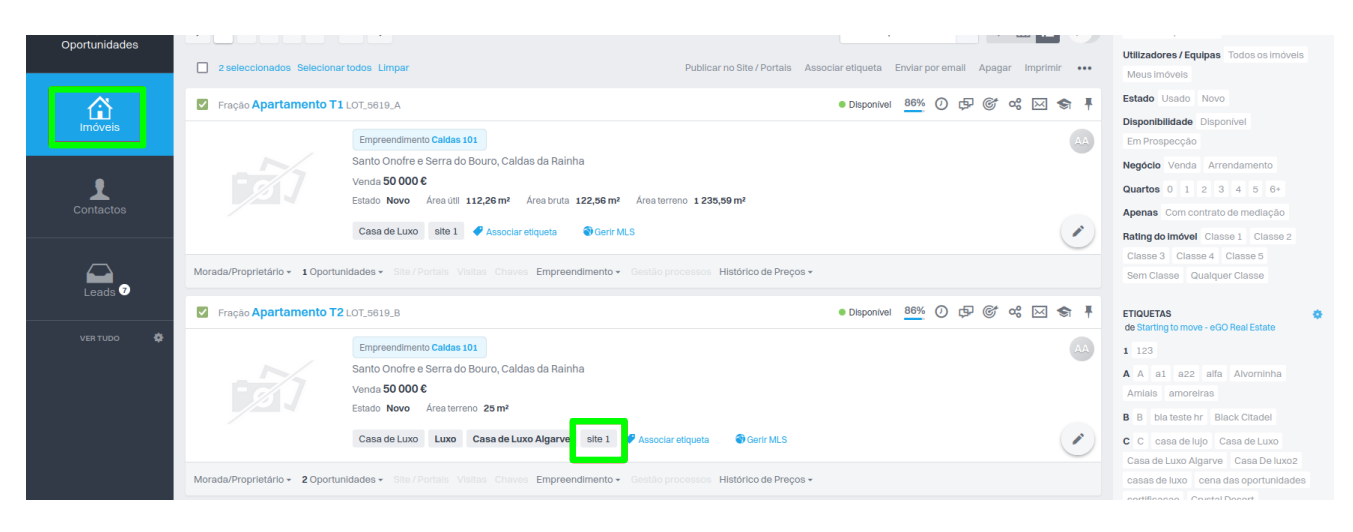

**6.** Aceda até à secção **'Publicar no Site/Portais'**, selecione o site e clique em **'Publicar imóvel'**.

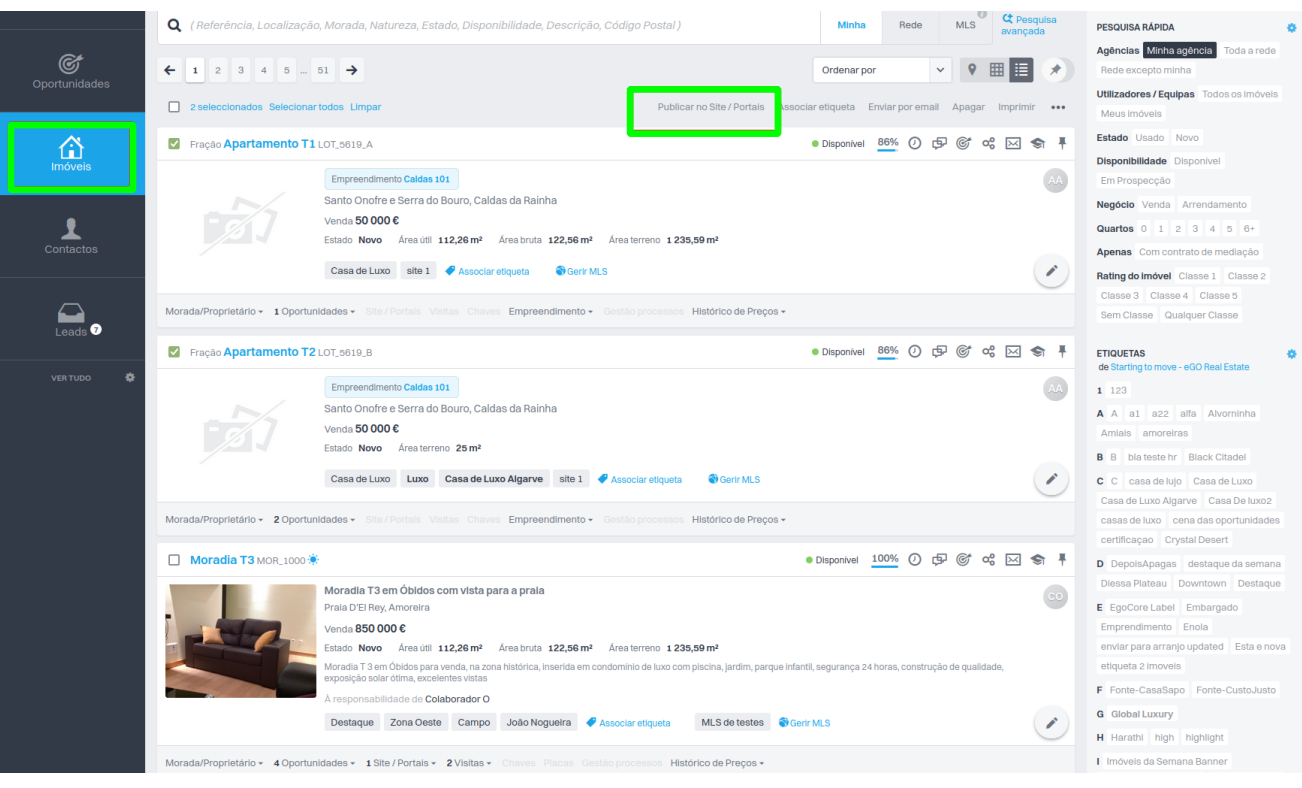

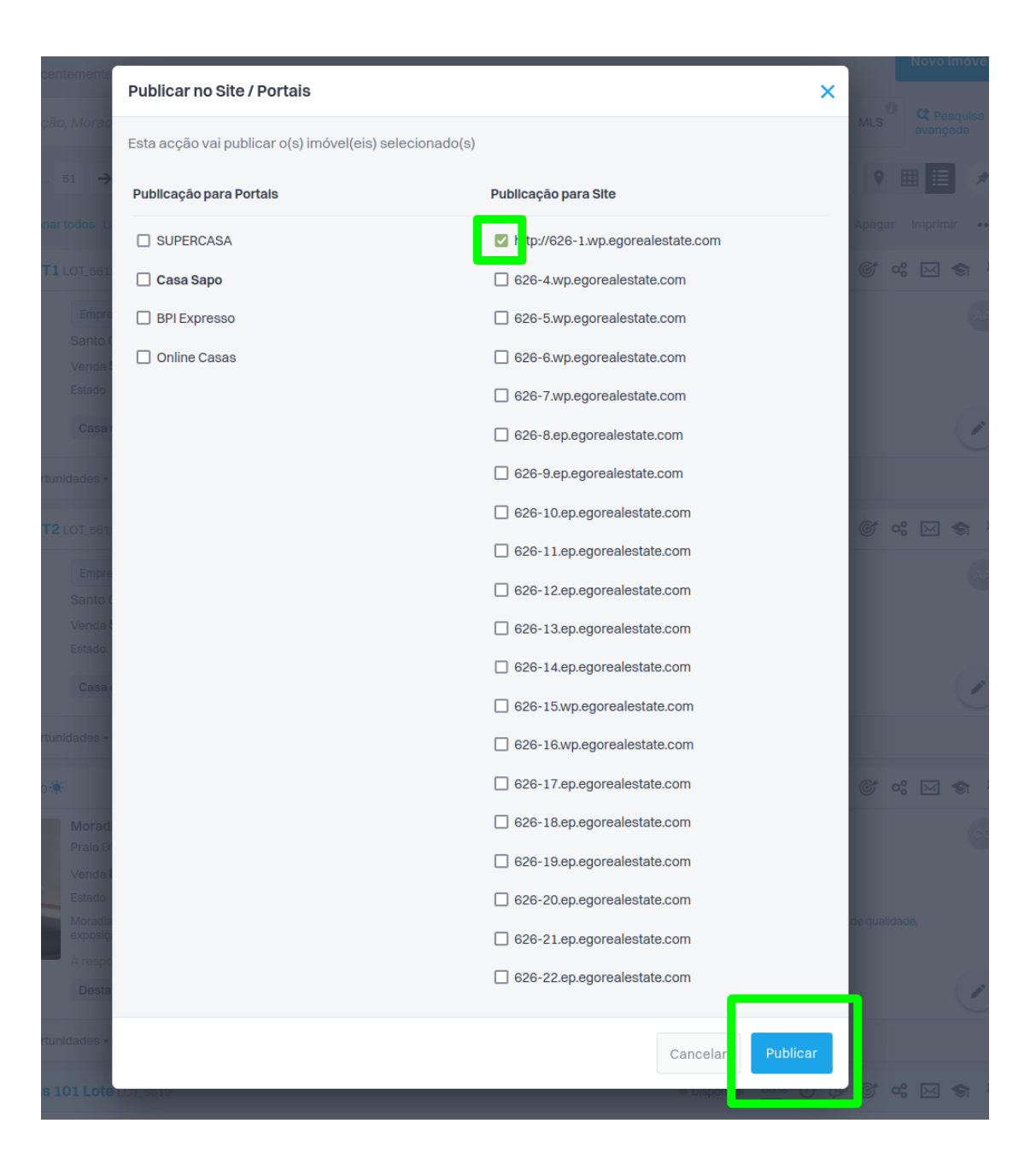

Saiba mais em: http://academia.egorealestate.com Questões: support@egorealestate.com